## 开天集成工作台

## 常见问题

文档版本 21 发布日期 2025-01-21

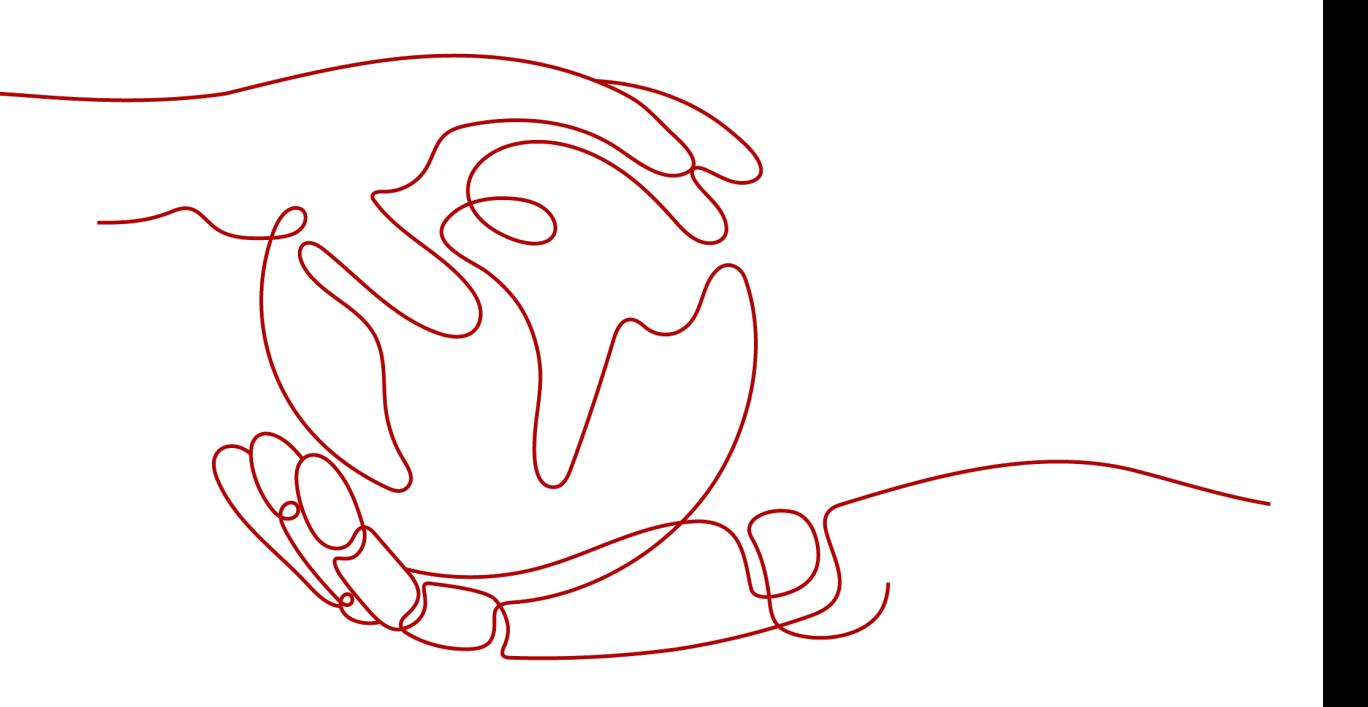

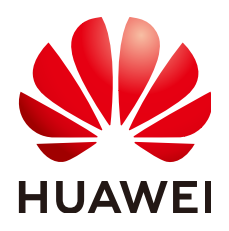

#### 版权所有 **©** 华为云计算技术有限公司 **2025**。 保留一切权利。

非经本公司书面许可,任何单位和个人不得擅自摘抄、复制本文档内容的部分或全部,并不得以任何形式传 播。

#### 商标声明

**SI** 和其他华为商标均为华为技术有限公司的商标。 本文档提及的其他所有商标或注册商标,由各自的所有人拥有。

#### 注意

您购买的产品、服务或特性等应受华为云计算技术有限公司商业合同和条款的约束,本文档中描述的全部或部 分产品、服务或特性可能不在您的购买或使用范围之内。除非合同另有约定,华为云计算技术有限公司对本文 档内容不做任何明示或暗示的声明或保证。

由于产品版本升级或其他原因,本文档内容会不定期进行更新。除非另有约定,本文档仅作为使用指导,本文 档中的所有陈述、信息和建议不构成任何明示或暗示的担保。

#### 华为云计算技术有限公司

地址: 贵州省贵安新区黔中大道交兴功路华为云数据中心 邮编:550029

网址: <https://www.huaweicloud.com/>

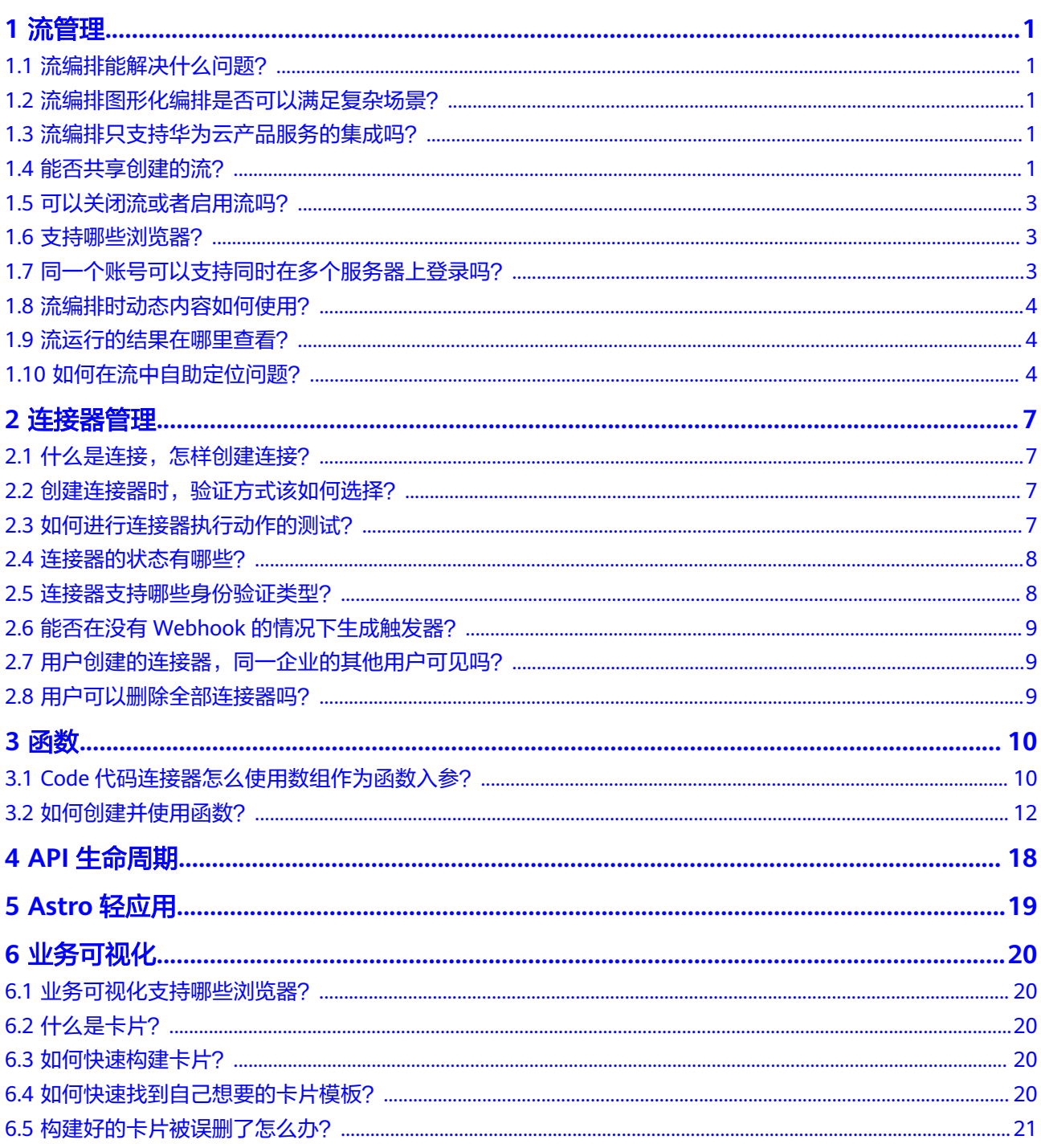

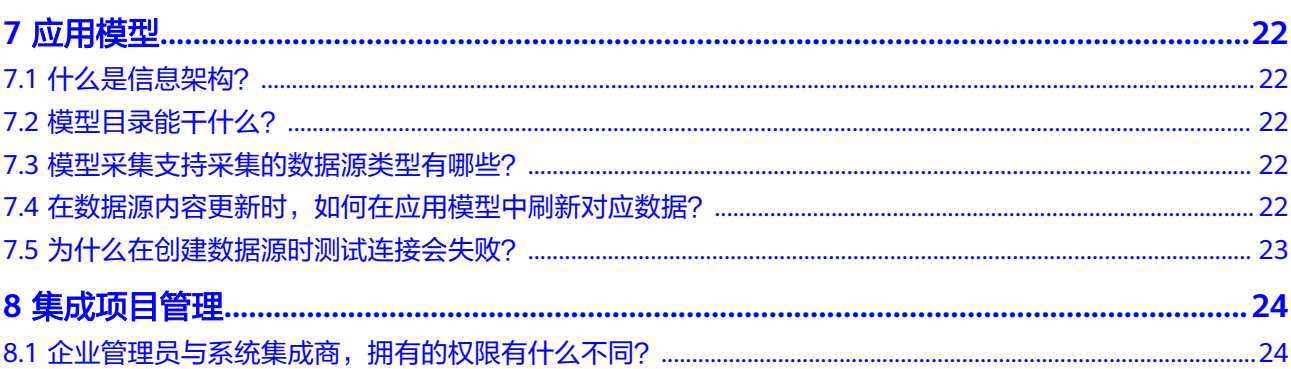

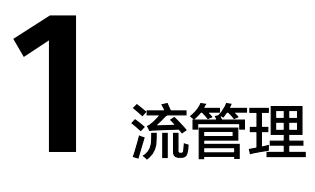

## <span id="page-4-0"></span>**1.1** 流编排能解决什么问题?

流编排能帮助用户简化系统集成的过程。

开天集成工作台预置了丰富的连接器,并提供多个场景化模板,用户可以通过图形化 的方式编排流程,快速上手。

#### **1.2** 流编排图形化编排是否可以满足复杂场景?

目前流编排已支持100+的连接器,并在不断丰富中,编排支持嵌套、条件、数组等操 作。

#### **1.3** 流编排只支持华为云产品服务的集成吗?

流编排支持华为云产品和第三方产品的API集成。

#### **1.4** 能否共享创建的流?

支持。共享创建的流需要先将创建的流发布为流模板,再共享流模板。 发布为模板的具体操作如下:

步骤**1** 在开天集成工作台界面中,选择左侧导航栏中的"流编排 > 我的流"。

步骤2 在流列表中,单击"操作"列的"发布为模板"。

即可在"我的流模板"中查看,具体请参见<mark>查看流模板</mark>。

**----**结束

共享流模板的具体操作如下:

步骤**1** 在开天集成工作台界面中,选择左侧导航栏中的"流编排 > 我的流模板"。

**步骤2** 在"我的流模板"界面,在需要共享的流中单击"共享"。

步骤**3** 在右侧弹出的"共享管理"界面中单击"新增共享",输入要共享的账号(需其他华 为云租户账号),单击"确定"。

#### 图 **1-1** 输入共享账号

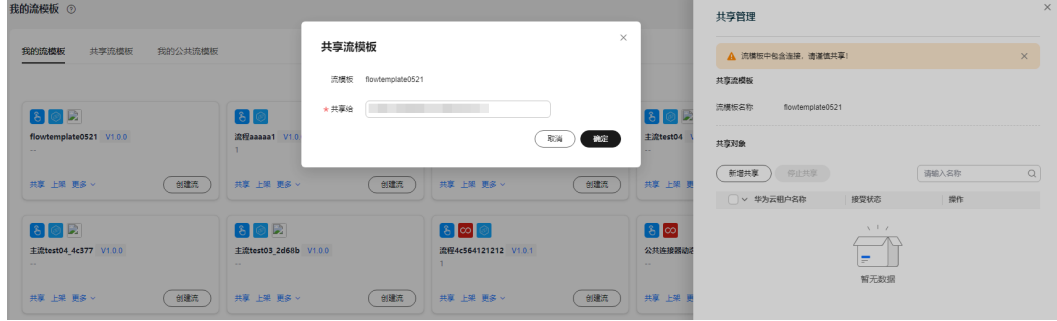

#### **----**结束

接受共享的流模板的具体操作如下:

步骤**1** 在开天集成工作台界面中,选择左侧导航栏中的"流编排 > 我的流模板 > 共享流模 板"。在共享流模板界面将显示收到的共享流模板,如<mark>图1-2所示。</mark>

#### 图 **1-2** 收到共享流模板

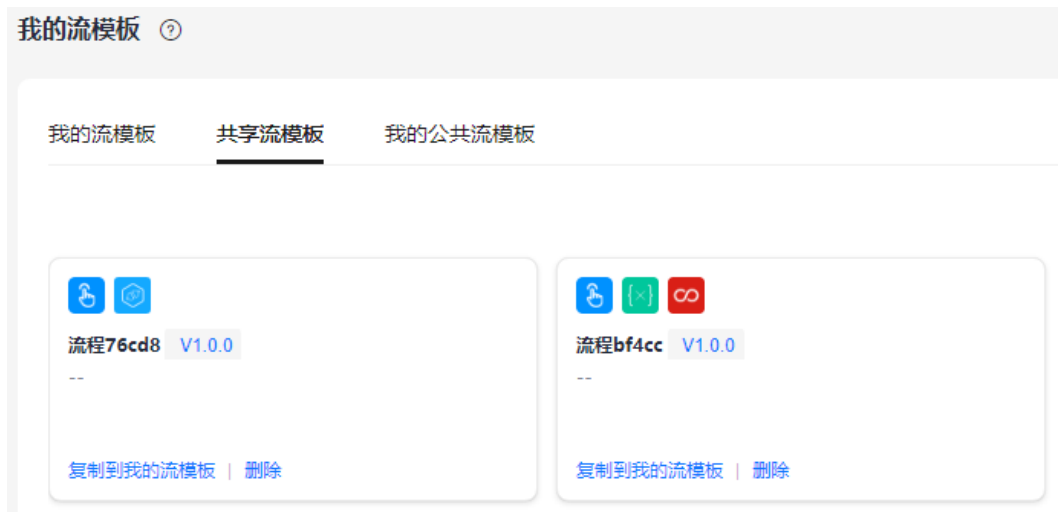

- 步骤**2** 接受或拒绝收到的共享流模板。
	- 单击"复制到我的流模板",表示接受该流模板,接受的流模板将显示在"我的 流模板"列表。

#### <span id="page-6-0"></span>说明

- 接受共享的流模板后,共享流模板界面仍会显示已接受了的共享流模板,除非共享方停 止共享或接受共享方删除收到的共享流模板。
- 在共享流模板界面单击"复制到我的流模板"时,如果该流模板已被接受过,或我的流 模板列表中已存在和该流模板名称重复的流模板,需要进行如下操作。
	- 1. 在弹出的"复制到我的流模板"界面选择"是否全部覆盖",默认为"否"。
	- 2. 您可以根据需要对列表中流模板/连接器/函数/连接单独设置是否覆盖。
		- 进行覆盖: 选择"是否覆盖"列的"是",单击"确定"。对连接器选择"是"之 后,如果列表中出现"扩展配置""普通连接""动态连接"类型,则说明该连接 器使用的扩展配置,与已存在的流模板的连接器使用的扩展配置重名。那么,您可 对"扩展配置""普通连接""动态连接"单独设置是否覆盖,设置完成后,单击 "确定"。

不进行覆盖: 选择"是否覆盖"列的"否", 并自定义设置复制后的名称, 单击 "确定"。如果选择"否"之后,列表中出现"扩展配置"类型,则说明该流模板 中存在公共连接器,且该公共连接器使用的扩展配置与已存在的流模板的连接器使 用的扩展配置重名。那么,您可对"扩展配置"单独设置是否覆盖,设置完成后, 单击"确定"。

单击"删除",表示拒绝该流模板。

**----**结束

#### **1.5** 可以关闭流或者启用流吗?

可以,每个流都有一个状态开关(开启/待开启),用户可以从正在处理的请求中停止 流。

关闭流:单击状态列的"关闭"即可。

启用流:单击操作列的"运行",在弹出的"基本信息"界面单击"运行"即可。流 成功启动后,自动化流在满足触发事件时会自动运行,手动触发流会直接运行。

流在重新打开时的响应方式:

轮询,例如:定期触发器:

再次打开流时,会处理所有未处理/挂起的事件。 如果用户不希望处理挂起项,请 删除流。

Webhook: 再次打开流时,只处理在打开流以后生成的新事件。

#### **1.6** 支持哪些浏览器?

建议使用与操作系统兼容的最新浏览器。 一般常用的浏览器都支持,如: Edge、 Chrome等。

### **1.7** 同一个账号可以支持同时在多个服务器上登录吗?

支持,只需要在IAM配置好。

## <span id="page-7-0"></span>**1.8** 流编排时动态内容如何使用?

动态内容指后执行的动作可以取之前执行的动作的响应参数,也被称为"上下文引 用",想要使用动态内容需满足:

创建连接器时,用户根据需要定义执行动作的响应参数。只有正确定义了响应参数, 才能获取具体的参数值。

例如: 现在某条流中有两个执行动作: "预报天气"(A) -> "发送短信"(B), B中可 以通过单击动态内容中的"温度"等引用到A中定义好的"温度"响应数据。

#### **1.9** 流运行的结果在哪里查看?

方式一:

在编辑流完成后可以选择保存并测试,此时弹出运行按钮,用户单击"运行"后 会有运行结果跳转的窗口弹出,单击"查看运行记录"即可跳转到流运行详情界 面。

方式二: 流运行完毕后,单击左侧集成工作台二级菜单栏: 流编排 > 流运行日志,根据流 名称找到运行完毕的流,单击展开下拉运行记录列表后,单击查看流的运行详 情。

### **1.10** 如何在流中自助定位问题?

对于一个创建完成的流,需要对流进行测试并运行流,通过查看流运行日志,来实现 自助定位问题。

- 步骤**1** 在开天集成工作台界面中,选择左侧导航栏中的"流编排 > 我的流"。
- 步骤**2** 单击"创建流"。
- 步骤**3** 选择和配置触发事件。可根据创建的流类型选择对应连接器的触发事件。
- 步骤**4** 添加执行动作。根据业务需求在画布中单击" > 添加执行动作"或"添加执行动 作"进行添加,可添加多个执行动作,并在界面右侧区域配置执行动作,不同执行动 作的配置参数不同。

图 **1-3** 添加执行动作并配置参数

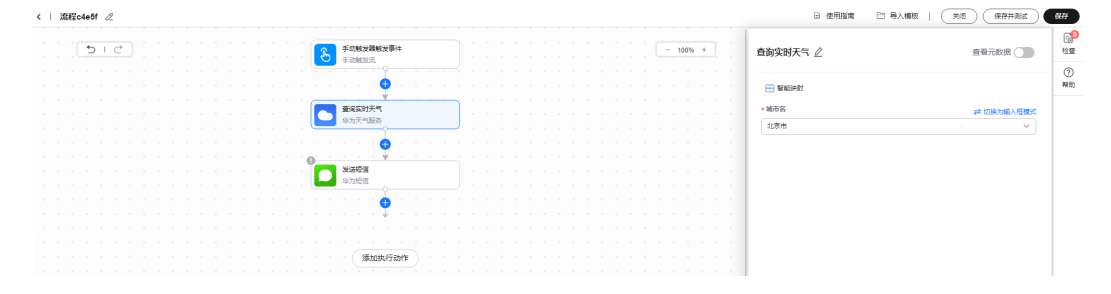

步骤**5** 添加触发事件和执行动作完成后,检查配置项。

查看界面右上角的"检查"。

- 如果"检查"图标右上角显示数字0,则表示配置无误。
- 如果"检查"图标右上角显示数字为非0,则可以单击"检查"查看详细检查记录 并进行修改。

图 **1-4** 检查配置项

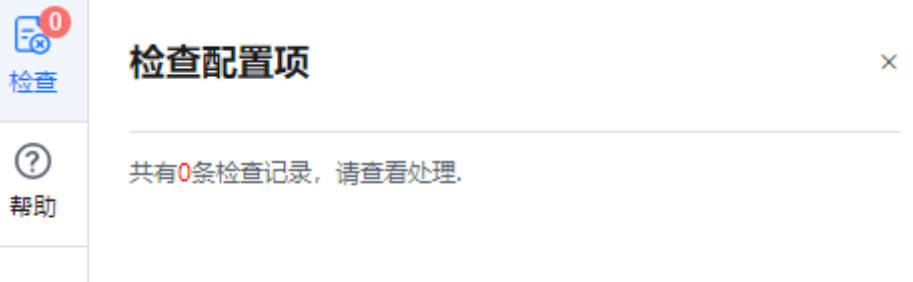

步骤**6** 单击下方的"调测节点"对当前节点进行正确性测试。

默认勾选"输入样本预览"且不支持取消勾选,调测成功后,会将测试的输出数据 (即样本数据)及输入数据进行展示,并会在该条节点的左上角标记 < 图标。

图 **1-5** 调测触发事件节点

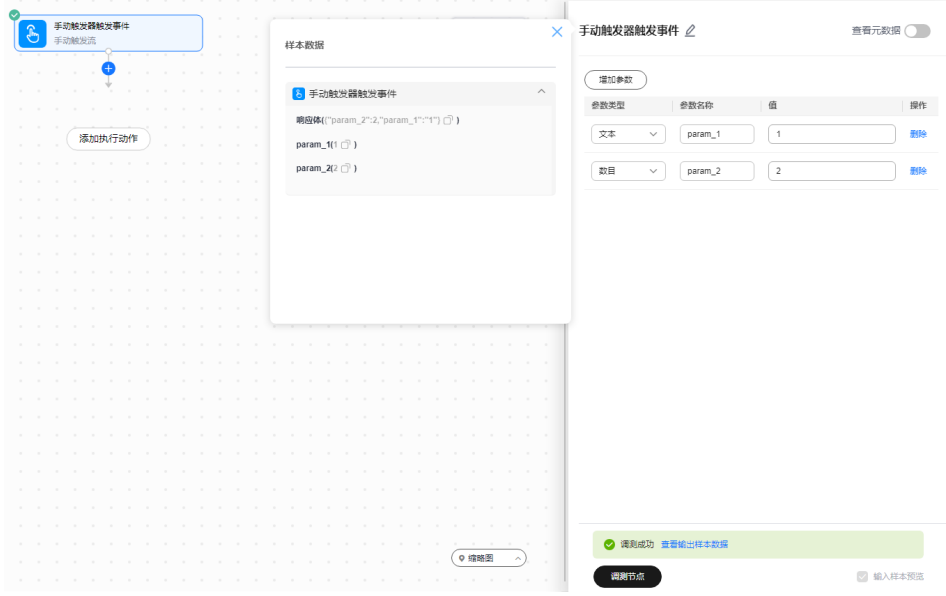

步骤**7** 流编排完成后可执行如下操作:

测试作业:

- 1. 单击界面右上方的"保存并测试", 在右侧弹出的"基本信息"区域框中单击 "运行"。
- 2. 在弹出的窗口中,单击"查看运行状态"查看每个节点的详细运行信息,如果运 行不通过,可单击界面右上角的"编辑"修改信息后再次运行。
- 步骤**8** 在开天集成工作台界面中,选择左侧导航栏中的"流编排 > 流运行日志"。
- 步骤**9** 选择"运行日志"页签。在界面上方的区域中可按日期范围、自定义时间段、关键字 进行筛选查询,支持查看不同时间范围内的流运行数据情况。
- 按流运行显示
	- a. 选择"按流运行显示"页签,显示该流在对应时间段内的运行记录。
	- b. 单击某一条运行记录,可查看当时流的各个节点(触发事件或执行动作)的 运行详情。

说明

对于运行失败的节点,单击"参数信息",展开该节点的出参和入参,在输出参数里 面,可以看到该节点的运行失败的状态码以及运行失败的信息。

- 如果节点显示 ,表示该节点运行成功。
- 如果节点显示 ,表示该节点下的子节点运行失败。
- 如果节点显示 <sup>●</sup> ,表示该节点运行失败 。

#### 说明

流运行过程中可以单击"刷新"按钮刷新运行日志。

- 按节点运行显示
	- a. 选择"按节点运行显示"页签,可以查看该流的各个节点的连接器执行动作 或者触发事件的运行状态。
	- b. 单击某个执行动作或触发事件进入后,可以查看各个节点的运行详情。
		- 如果节点显示 ,表示该节点运行成功。
		- 如果节点显示 ,表示该节点运行失败。
- 步骤10 对于运行失败的节点,定位到具体问题后,可单击流编排界面右上角的"编辑"修改 信息后再次运行,如果运行成功,问题已解决。

**----**结束

## **2** 连接器管理

## <span id="page-10-0"></span>**2.1** 什么是连接,怎样创建连接?

#### 什么是连接?

连接是用来保存连接器的各种认证信息,配置了连接后,才可正常使用连接器。

由于连接器中的接口API调用时所需要的认证方式都是统一的,故可以将认证鉴权所需 参数提取成"连接"的形式统一管理。用户调用接口时所需要的认证鉴权信息都会在 连接中获取到。在定义接口的参数时,用户只需要关心业务相关的参数,如果涉及认 证鉴权信息的参数,可以不写。

#### 怎样创建连接?

创建连接的操作请参考注接管理。

## 2.2 创建连接器时,验证方式该如何选择?

在设计连接器时,连接器的创建者需考虑到连接器中的接口API调用时所需要的认证方 式都是统一的,根据调用接口所需的认证鉴权方式定义连接器的验证方式。

目前连接器的验证方式支持市面上成熟通用的认证规范,用户可直接选择。

对于一些有特殊需求的用户,可以通过自定义或选择行业模板的方式定义接口所需要 的参数。

### **2.3** 如何进行连接器执行动作的测试?

未发布的连接器无法直接进行测试,需要发布后,在连接器执行动作页面进行测试。 测试执行动作的具体操作如下:

- 步骤**1** 在我的连接器列表中,单击连接器名称,选择"执行动作"页签,单击"创建执行动 作"。
- 步骤**2** 设置执行动作基本信息。
- 步骤**3** 设置完成后,单击"保存"。

<span id="page-11-0"></span>步骤**4** 测试执行动作。测试执行动作前需要先发布连接器。

- 1. 在界面右上方单击"发布"发布连接器。
- 2. 在"测试"界面中,配置连接以及输入参数,配置完成后单击"提交测试"。如 果没有创建连接,请先<mark>创建连接</mark>。

#### 说明

- 如果该连接器采用"无验证"方式,则无需配置连接。
- 如果输入或输出为文件格式,则不支持测试。
- 3. 测试完成后,可查看测试结果和测试历史。
	- 如果测试通过,表示执行动作创建完成。
	- 如果测试不通过,您可以单击"操作"列的"编辑"修改执行动作。修改完 成后单击界面右上方"发布"重新发布连接器,再对该执行动作进行测试。

#### **----**结束

#### **2.4** 连接器的状态有哪些?

从连接器属性上区分,分为私有连接器与公共连接器。

- 私有连接器:创建者本人可用,可通过共享形式共享给他人使用。
- 公共连接器:所有开通集成工作台的用户均可用。

从连接器可用状态区分,分为不可用、未发布、已发布、审核中、已上架五种状态, 详细内容如表**2-1**所示。

#### 表 **2-1** 连接器状态说明

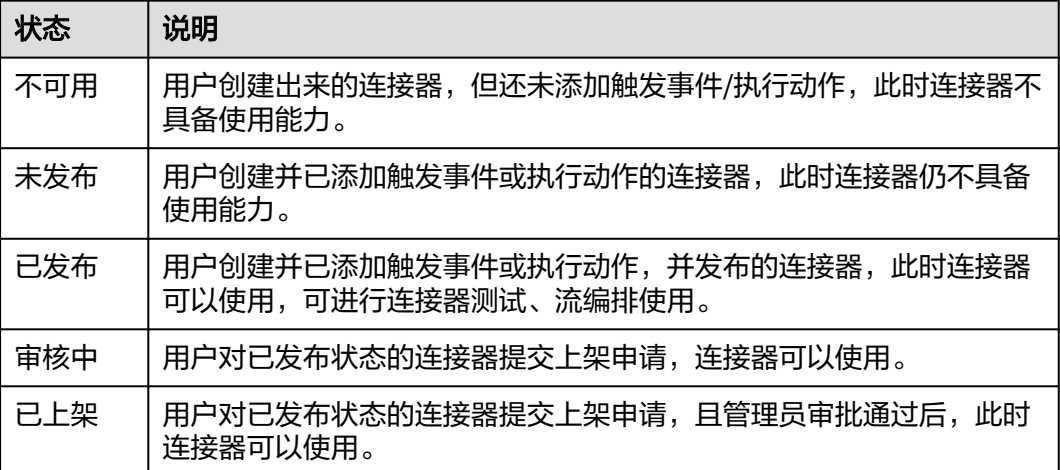

## **2.5** 连接器支持哪些身份验证类型?

可以使用以下身份验证标准:

- 1. 基本认证。
- 2. API key。
- <span id="page-12-0"></span>3. 适用于特定服务的OAuth 2.0、通用OAuth2.0。
- 4. IAM。
- 5. AK/SK。
- 6. 自定义。
- 7. 行业模板。

## **2.6** 能否在没有 **Webhook** 的情况下生成触发器?

可以,可以选择轮询触发器,以指定频率调用服务来检查新数据。

开天集成工作台自定义连接器还支持基于Webhook的触发器和轮询触发器,基于 Webhook的触发器会等待事件发生。

## **2.7** 用户创建的连接器,同一企业的其他用户可见吗?

不可见。

## **2.8** 用户可以删除全部连接器吗?

用户只能删除自己创建的本地连接器,而无法删除公共连接器。

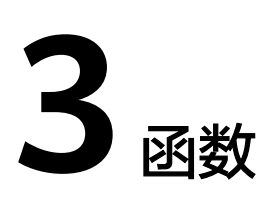

## <span id="page-13-0"></span>**3.1 Code** 代码连接器怎么使用数组作为函数入参?

此处以JS脚本为例,在表单中填写要输入的数组参数名称,参数类型选择Object并传 入数组即可。

#### **Code** 代码

1. 进行流编排时, 在"Code代码"连接器的执行动作中, 在"函数名称"右侧, 单 击<sup>⊕</sup>,如<mark>图3-1</mark>所示。

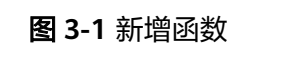

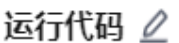

查看元数据(

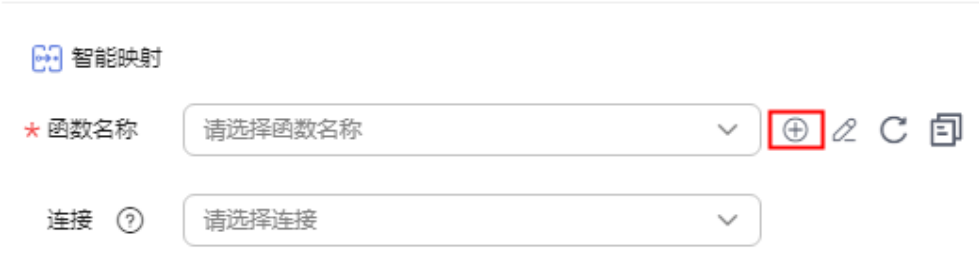

2. 在"创建函数"页面,创建一个数组函数,如<mark>图[3-2](#page-14-0)</mark>所示,完成后单击"创建"。

#### <span id="page-14-0"></span>图 **3-2** 创建函数

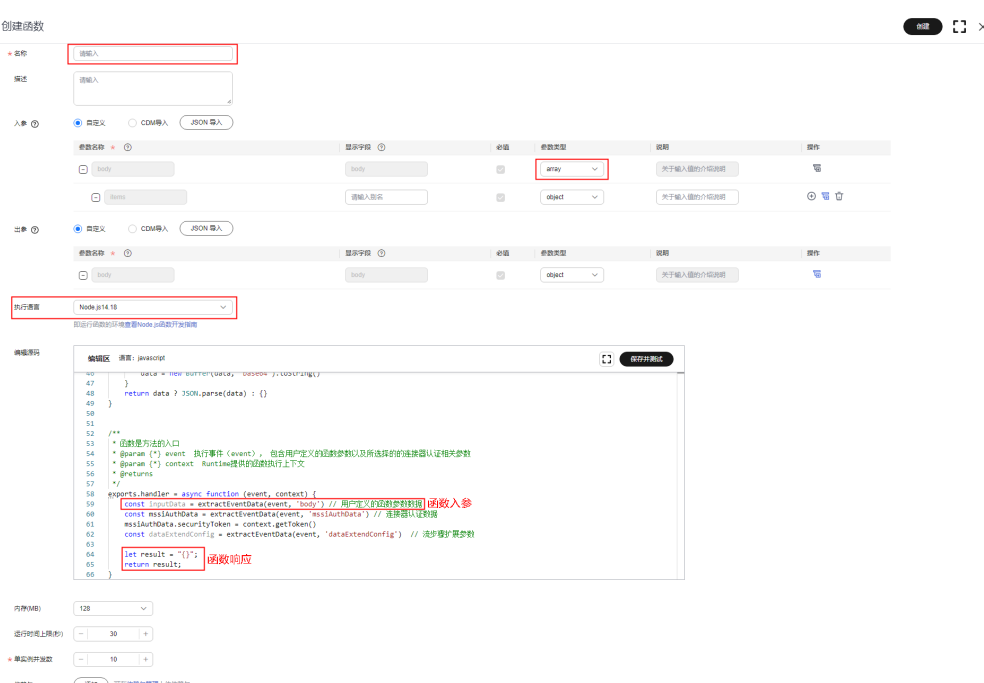

3. 在"函数名称"右侧,选择**[2](#page-13-0)**创建的函数,这里不需要选择连接,在"body"下 输入或动态引用数组。

#### **Code** 代码(简易版)

1. 进行流编排时, 在"Code代码 (简易版)"连接器的执行动作中, 在"代码配 置"下方,单击"更新配置",如图**3-3**所示。

图 **3-3** 更新配置

运行javascript 2

查看元数据(

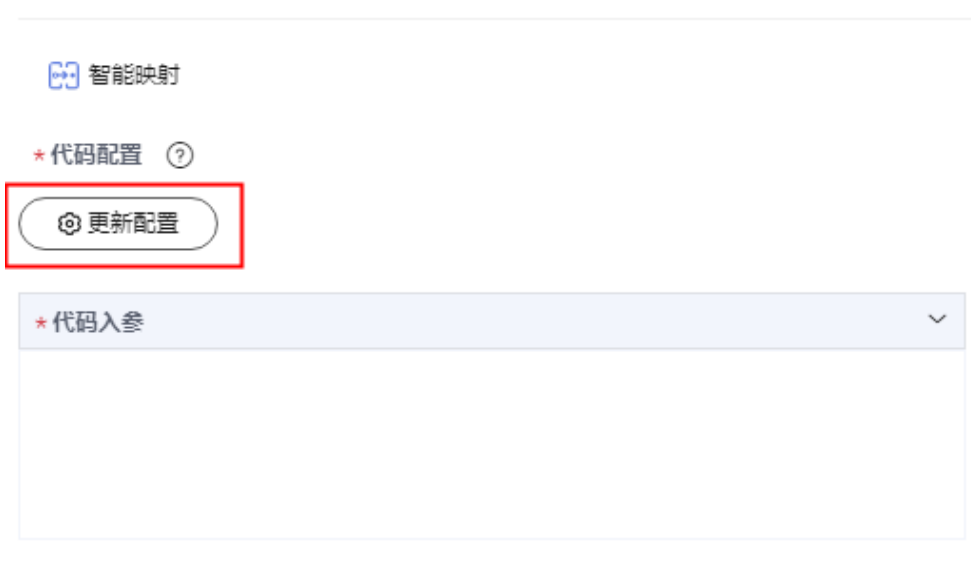

2. 在"更新配置"页面,更新数组函数,如<mark>图[3-4](#page-15-0)</mark>所示,完成后单击"保存"。

#### <span id="page-15-0"></span>图 **3-4** 更新数组函数

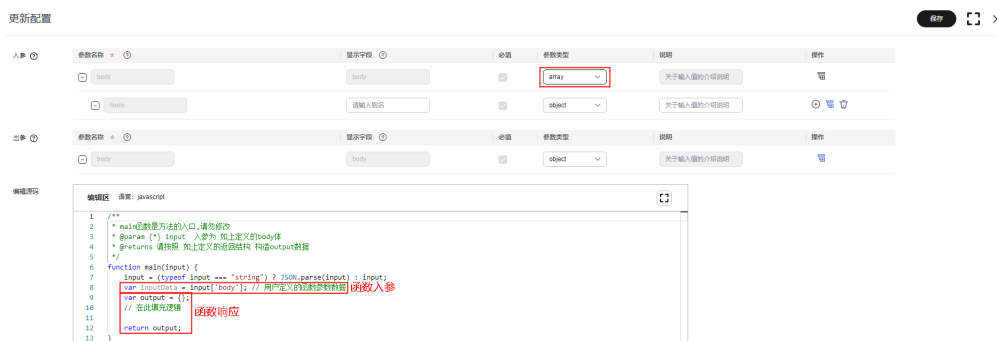

3. 在"代码入参"的body下输入或动态引用数组。

## **3.2** 如何创建并使用函数?

函数是资源调度和代码运行的基本单位,是由用户创建,实现特定功能的一段代码, 可以在连接器自定义认证、创建连接器执行动作和流编排中使用。

#### 创建函数

- 步骤1 在开天集成工作台界面中,选择左侧导航栏中的"流编排 > 函数"。
- 步骤2 选择"我的函数"页签,在界面右上方选择"创建函数"。
- 步骤**3** 设置函数的基本配置信息,具体的参数说明如表**3-1**所示。

#### 表 **3-1** 参数说明

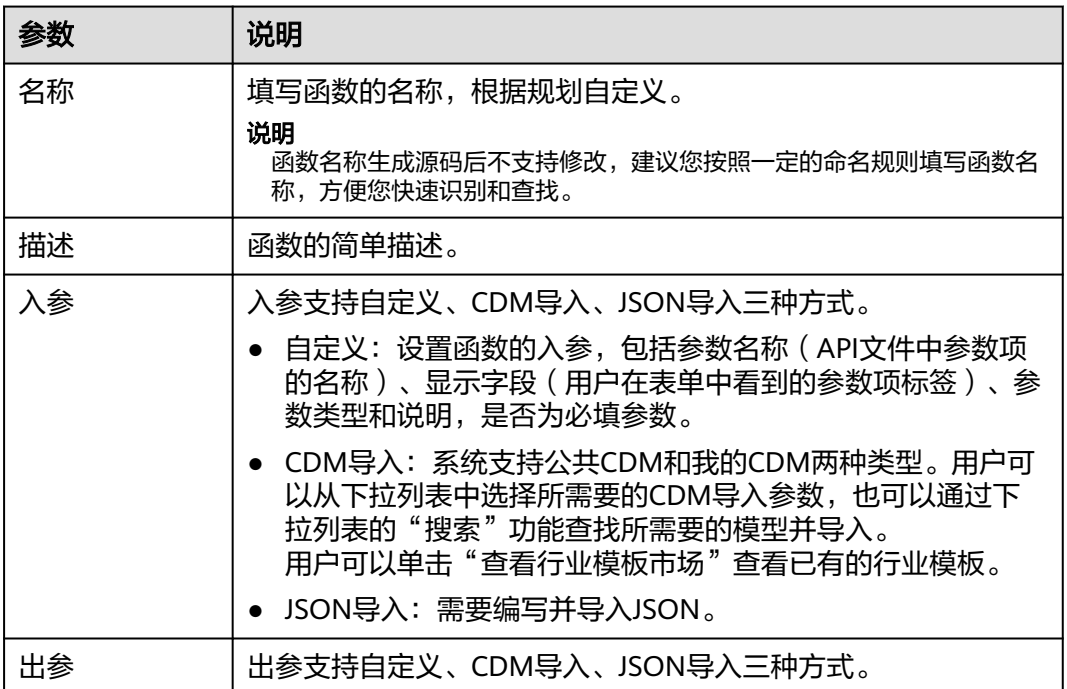

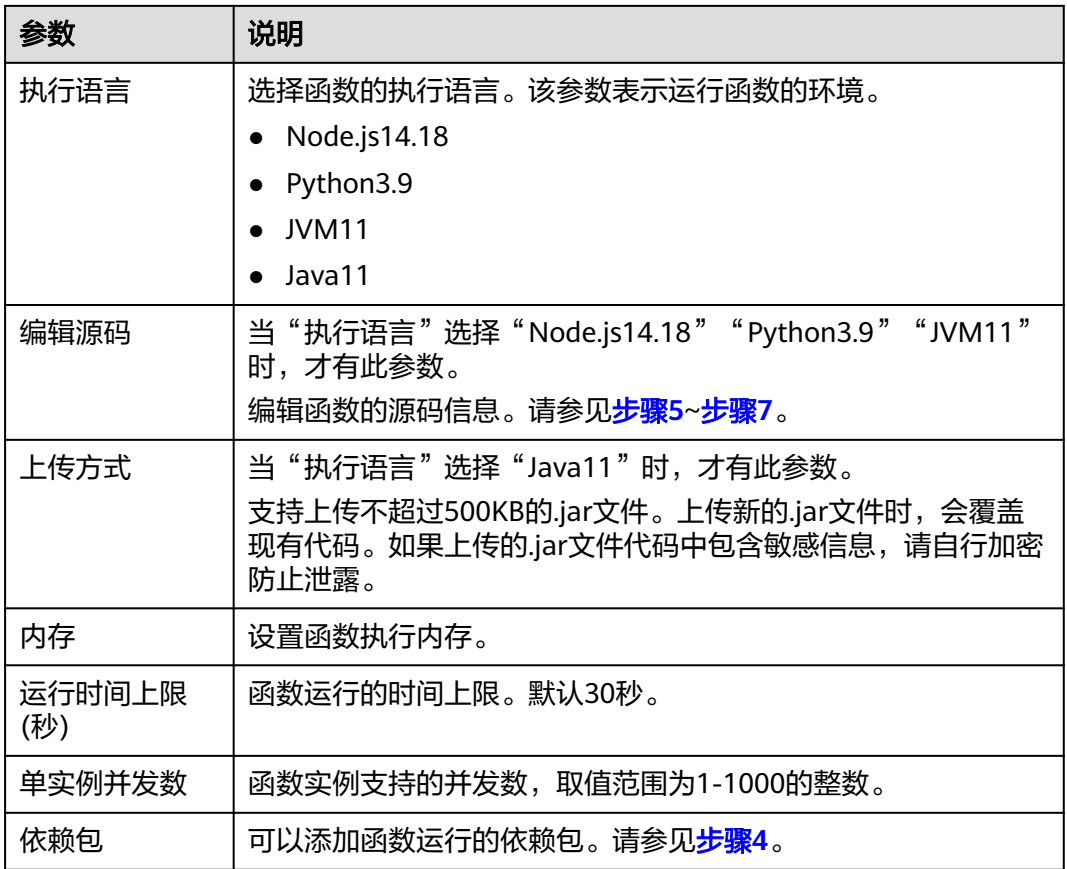

步骤**4** (可选)添加函数运行的依赖包。单击"依赖包"旁的"添加",在弹出的"选择依 赖包"界面勾选需要的依赖包,单击"确定"。

如果没有所需的依赖包,您可以自行创建依赖包,具体请参见<mark>依赖包管理</mark>。

说明

- 一个函数最多添加20个依赖包。
- 除了您自行创建的依赖包(私有依赖包)以外,FunctionGraph还提供了一些常见的公共依 赖包,您可以直接选择使用。
- 步骤**5** 编辑源码信息,在编辑区定义函数,定义完成后单击"保存并测试"。
- 步骤6 在右侧弹出的测试界面中,修改函数入参后单击"提交测试",在测试结果区域查看 测试结果及运行日志。

关闭测试窗口后,再次执行步骤**5**,弹窗会显示上次测试的请求参数。

- 步骤**7** 测试通过后,单击"确定"。
- 步骤**8** 函数设置完成后,单击"更新"。创建完成后,您可以[在连接器管理或](https://support.huaweicloud.com/usermanual-mssi/mssi_02_0075.html)[流编排中](https://support.huaweicloud.com/usermanual-mssi/mssi_02_0055.html)正常 使用函数。

说明

如果创建的函数未保存并测试,则单击"创建",成功创建函数。

#### **----**结束

#### 使用函数

- 创建连接器的执行动作时使用函数。
	- a. 在我的连接器列表中,单击连接器名称,选择"执行动作"页签,单击"创 建执行动作"。

设置执行动作基本信息,具体的参数说明如表**3-2**所示。

表 **3-2** 参数说明

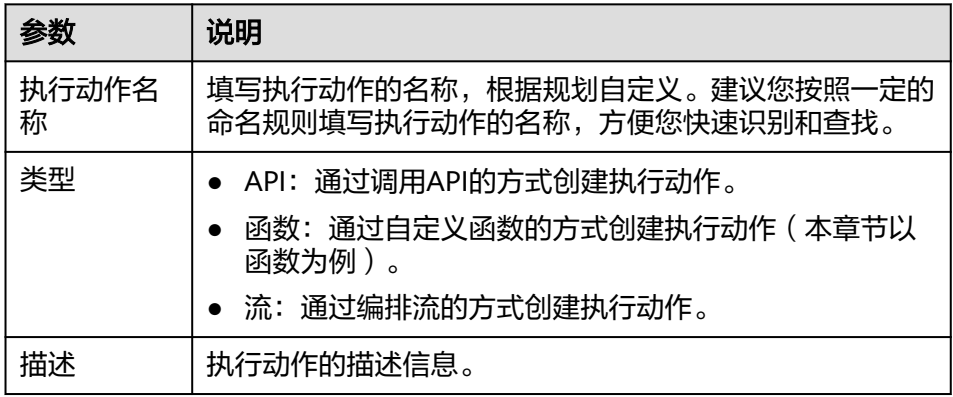

b. 如果连接器的执行动作类型选择函数,单击"下一步",设置执行动作的函 数信息,具体操作如图**3-5**所示。

#### 图 **3-5** 创建执行动作

< 创建执行动作

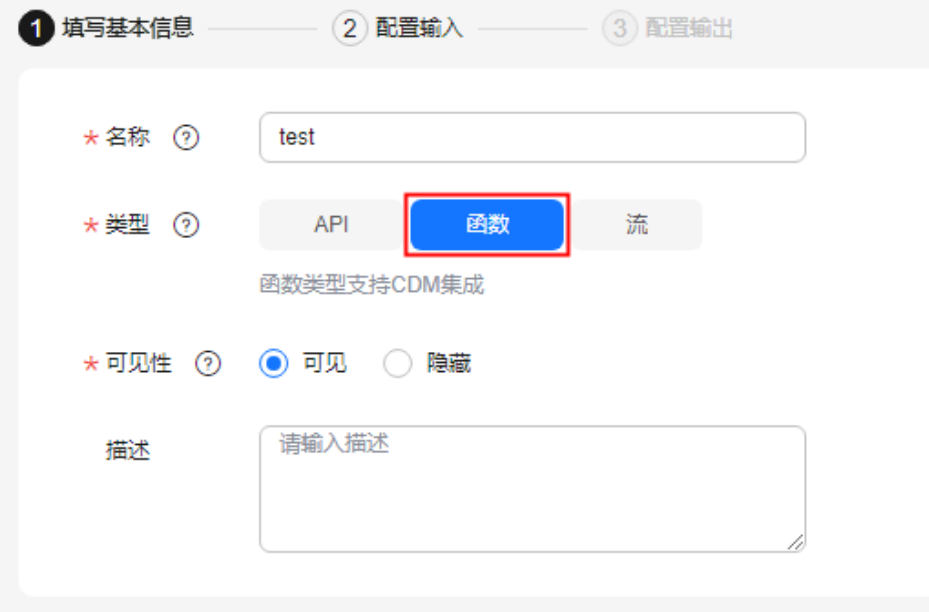

i. 配置输入参数。选择已创建好的函数。 用户可以重新创建函数、编辑已创建的函数、复制函数以及刷新函数。 ii. 单击"下一步",配置输出参数。

#### 说明

单击"预览"可查看输入和输出参数。

- c. 设置完成后,单击"保存"。
- d. 测试执行动作。测试执行动作前需要先发布连接器,再进行测试。
	- i. 在界面右上方单击"发布",发布连接器。
	- ii. 在"测试"界面中,配置连接以及输入参数,配置完成后单击"提交测 试"。

#### 说明

- 如果连接器没有创建连接,请先<mark>创建连接</mark>。
- 如果该连接器采用"无验证"方式,则无需配置连接。
- 如果输入或输出为文件格式,则不支持测试。
- iii. 测试完成后,可查看测试结果和测试历史。
	- 如果测试通过,表示执行动作创建完成。
	- 如果测试不通过,您可以单击"操作"列的"编辑"修改执行动 作。修改完成后单击界面右上方"发布"重新发布连接器,再对该 执行动作进行测试。
- 连接器使用自定义认证时使用函数。
	- a. 在开天集成工作台界面中,选择左侧导航栏中的"连接器 > 我的连接器", 在界面右上方选择"创建我的连接器"。
	- b. 设置连接器基本信息,具体的参数说明如表**3-3**所示。

|  | 参数        | 说明                                                                     |
|--|-----------|------------------------------------------------------------------------|
|  | 连接器名<br>称 | 填写连接器的名称,根据规划自定义。建议您按照一定的命名<br>规则填写连接器名称,方便您快速识别和查找。同一租户下的<br>连接器不能重名。 |
|  | 描述        | 连接器的描述信息,该描述将显示在连接器的详情中,帮助用<br>户了解连接器。                                 |
|  | 图标        | ● 支持自定义图标或选择系统图标。<br>● 自定义图标要求为: 格式为png、jpg,大小不超过1MB。                  |
|  | 协议        | 选择被调用API的传输协议,支持http或https。                                            |
|  | 主机地址      | 填写被调用API的主机地址。                                                         |
|  | 基准URL     | 被调用API的Base URL, 即域名的根路径。                                              |

表 **3-3** 参数说明

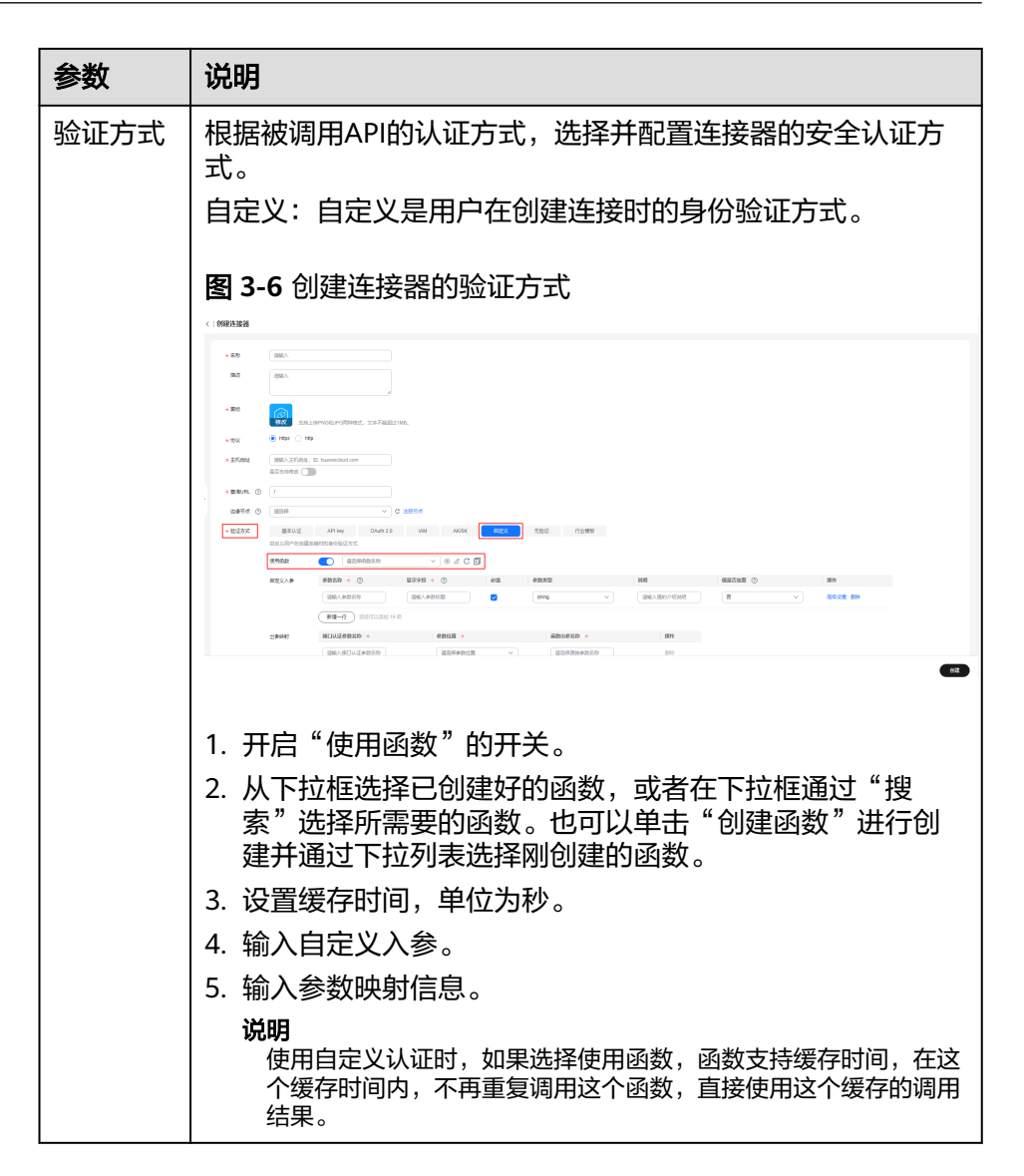

- c. 设置完成后,单击"创建"。连接器基本信息创建完成。
- 在流编排中使用函数。
	- a. 在开天集成工作台界面中,选择左侧导航栏中的"流编排 > 我的流"。
	- b. 单击"创建流"。
	- c. 选择和配置触发事件。可根据创建的流类型选择对应连接器的触发事件。
	- d. 添加执行动作。根据业务需求在画布中单击"  $\overline{\textbf{t}}$  > 添加执行动作 "或"添加 执行动作"进行添加,可添加多个执行动作。您也可以选中执行动作进行拖 拽来调整执行动作位置。 例如,选择"运行代码"执行动作。如下图所示。

图 **3-7** 流编排中使用函数

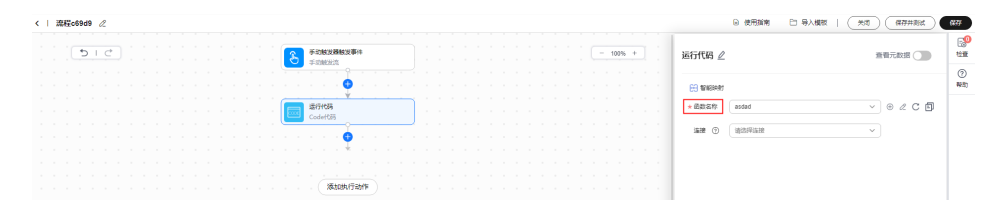

- e. 添加触发事件和执行动作完成后,检查配置项。 查看界面右上角的"检查"。
	- 如果"检查"图标右上角显示数字0,则表示配置无误。
	- 如果"检查"图标右上角显示数字为非0,则可以单击"检查"查看详细 检查记录并进行修改。
- f. 流编排完成后可执行如下操作。
	- i. 测试作业:
		- 1) 单击界面右上方的"保存并测试"按钮, 在右侧弹出的"基本信 息"区域框中单击"运行"。
		- 2) 在弹出的窗口中单击"查看运行状态"查看每个节点的详细运行信 息,如果运行不通过,可单击界面右上角的"编辑"修改后再次运 行。
	- ii. 保存作业: 单击界面右上方的"保存"按钮, 保存流的配置信息。

## **4 API** 生命周期

<span id="page-21-0"></span>关于API生命周期的常见问题,请参见《**API**网关 **[APIG](https://support.huaweicloud.com/apig/index.html)**》的"常见问题"章节。

# **5 Astro** 轻应用

<span id="page-22-0"></span>关于Astro轻应用的常见问题,请参见《**Astro**轻应用 **[AstroZero](https://support.huaweicloud.com/wtsnew-astrozero/index.html)**》的"常见问题"章 节。

## **6** 业务可视化

## <span id="page-23-0"></span>**6.1** 业务可视化支持哪些浏览器?

建议使用与操作系统兼容的最新浏览器。

一般常用的浏览器都支持,如:Edge、Chrome等。建议优先使用Chrome。

## **6.2** 什么是卡片?

卡片是服务的一种界面展示形式,将服务的重要信息或操作前置到卡片,以达到服务 直达,减少体验层级目的。

卡片具备可复用、可编排的原子化服务能力,常用于嵌入到其他应用中作为其界面的 一部分显示。

## **6.3** 如何快速构建卡片?

当前业务可视化提供了三种创建卡片的方式:

- 使用在线构建新建卡片:用户可以在线构建图表卡片和表单卡片,更多详细信息 清参[考使用在线构建新建卡片](https://support.huaweicloud.com/usermanual-mssi/mssi_02_3327.html)。
- 使用卡片模板新建卡片:业务可视化平台提供了大量常用的卡片模板,您可以根 据实际需要选取相应的模板快速生成所需的业务卡片,更多详细信息请参考<mark>使用</mark> [卡片模板新建卡片。](https://support.huaweicloud.com/usermanual-mssi/mssi_02_0329.html)
- 使用离线构建新建卡片:基于脚手架开发离线卡片,可以使用"上传卡片"将开 发好的离线卡片上传到业务可视化平台,更多详细信息请参考**使用离线构建新建** [卡片。](https://support.huaweicloud.com/usermanual-mssi/mssi_02_0330.html)

## **6.4** 如何快速找到自己想要的卡片模板?

业务可视化系统预置的卡片模板已经按类别归档,您可以在"业务可视化 > 公共卡片 模板 > 预置模板",根据分类选择,比如"图片"、"图表"、"文本"等;或者您 也可以在右上角搜索框里通过关键字搜索,如图**[6-1](#page-24-0)**所示。

<span id="page-24-0"></span>当系统预置的卡片模板,无法满足用户需求,用户可以在"业务可视化 > 公共卡片模 板 > 我的模板"自定义创建,具体创建操作请参考<mark>新建卡片模板</mark>。

图 **6-1** 搜索卡片模板

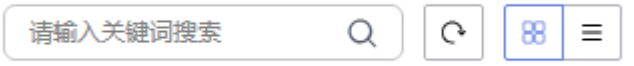

## **6.5** 构建好的卡片被误删了怎么办?

业务可视化提供"回收站"功能,删掉的卡片会在回收站中保存60天,在此期间内可 对误删的卡片进行恢复操作。

如果构建好的卡片被误删,可以在60天内在"回收站"进行恢复。

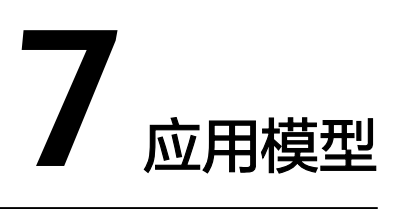

## <span id="page-25-0"></span>**7.1** 什么是信息架构?

应用模型中的信息架构为企业级信息架构,企业级信息架构是以结构化的方式描述在 业务运作和管理决策中所需要的各类信息及其关系的一套整体组件规范。

## **7.2** 模型目录能干什么?

模型目录是信息架构的管理系统,模型目录(新版)支持对应用元模型进行管理,用 户可根据应用元模型信息架构图,查看对应的模型实例数据和关系数据,并对模型和 关系进行管理,支持对[模](https://support.huaweicloud.com/usermanual-mssi/mssi_08_38999.html)型和关系进行创建,编辑,删除等操作。新版操作请参见<mark>模</mark> [型目录\(新版\)](https://support.huaweicloud.com/usermanual-mssi/mssi_08_38999.html)。

模型目录(旧版)提供业务模型注册和维护业务模型与技术模型关系的功能,支持对 业务资产进行上架,上架后的业务资产推送到模型地图中,可在模型地图中进行模型 的搜索和消费。旧版操作请参见<mark>模型目录(旧版)</mark>。

## **7.3** 模型采集支持采集的数据源类型有哪些?

当前新版模型采集支持采集的数据源类型有:DAMENG、GAUSSDB、DORIS、 MYSQL、OpenGauss、ORACLE、POSTGRESQL、SQL Server、DWS、FI Hive、 Hive、OCEANBASE、SFTP,用于模型采集。

旧版模型采集支持采集的数据源类型有:DAMENG、GAUSSDB、MYSQL、 OpenGauss、ORACLE、POSTGRESQL、SQL Server、SYBASEIQ、DWS、FI Hive、 Hive、OCEANBASE、SFTP、HANADB、MongoDB、APIC。

具体操作参见<mark>[接入数据源](https://support.huaweicloud.com/usermanual-mssi/roma_03_6044.html)</mark>。

## **7.4** 在数据源内容更新时,如何在应用模型中刷新对应数据?

当数据源内容更新时,刷新应用模型数对应数据的方法如下:

#### ● 手动执行数据源对应的采集任务。

- <span id="page-26-0"></span>a. 在开天集成工作台界面中,选择左侧导航栏中的"应用模型 > 实例管理", 单击实例"控制台"。
- b. 选择"模型采集 > 采集任务",在采集任务列表中找到需要刷新数据的任 务,单击"操作"栏中的"执行"即可执行任务。
- c. 采集任务完成后,刷新数据源内容成功。
- 设定数据源对应的采集任务执行周期,系统定期执行对应的采集任务。
	- a. 在开天集成工作台界面中,选择左侧导航栏中的"应用模型 > 实例管理", 单击实例"控制台"。
	- b. 选择"模型采集 > 采集任务",在采集任务列表中找到需要刷新数据的任 务,单击"操作"栏中的"编辑",设置采集任务的执行周期,如表**7-1**所 示。

表 **7-1** 执行周期参数说明

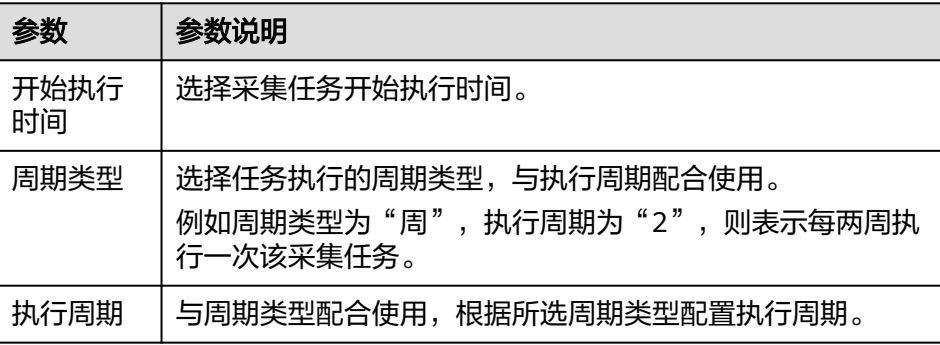

- c. 配置完成后单击"确定",完成采集任务执行周期设置。
- d. 选择需要刷新数据的采集任务,单击"操作"栏中的"启动",即可启动采 集任务的定时任务,即按照采集任务配置的开始执行时间、周期类型以及执 行周期启动采集任务。
- e. 采集任务按照执行周期执行完成后,刷新数据源内容成功。

## **7.5** 为什么在创建数据源时测试连接会失败?

在创建数据源时会测试连接失败主要有以下原因:

数据源的连接信息配置错误。

创建数据源时填写的数据源连接信息配置错误,可根据数据源的参数说明修改连 接信息,具体操作参见<mark>[接入数据源](https://support.huaweicloud.com/usermanual-mssi/roma_03_6044.html)</mark>。

网络不通。

模型采集基于华为云NAT网关访问外部数据源,待采集数据源目标端需要开放公 网访问并配置在相应的IP白名单里。

## **8** 集成项目管理

## <span id="page-27-0"></span>**8.1** 企业管理员与系统集成商,拥有的权限有什么不同?

- 企业管理员能创建、查看、编辑、授权、验收项目。
- 系统集成商可以查看、请求授权、实施,申请验收项目。 更多详细信息请参[见《用户指南》](https://support.huaweicloud.com/usermanual-mssi/mssi_02_0037.html)。